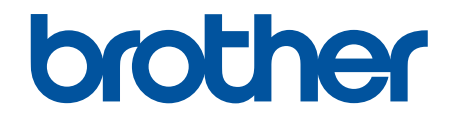

# **Web Connect-guide**

**DCP-J562DW DCP-J785DW MFC-J480DW MFC-J680DW MFC-J880DW MFC-J985DW** 

## <span id="page-1-0"></span>**Innan du använder din Brother-maskin**

- Gäller följande modeller
- Definitioner av anmärkningar
- Varumärken
- [Viktigt meddelande](#page-2-0)

## **Gäller följande modeller**

Denna bruksanvisning gäller följande modeller:

Modeller med en LCD-skärm på 1,8 tum:MFC-J480DW

Modeller med en LCD-pekskärm på 2,7 tum:DCP-J562DW/DCP-J785DW/MFC-J680DW/MFC-J880DW/ MFC-J985DW

#### **Närliggande information**

• Innan du använder din Brother-maskin

## **Definitioner av anmärkningar**

Följande symboler och principer används i den här bruksanvisningen:

**VIKTIGT** VIKTIGT indikerar en potentiellt farlig situation som kan leda till skador på egendom eller utrustning.

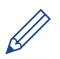

Tipsikoner ger dig hjälpfulla tips och ytterligare information.

#### **Närliggande information**

• Innan du använder din Brother-maskin

## **Varumärken**

Flickr och Flickr-logotypen är varumärken och/eller registrerade varumärken som tillhör Yahoo! Inc. Google Drive och Picasa Web Albums är varumärken som tillhör Google Inc.

Evernote och Evernote Elephant-logotypen är varumärken som tillhör Evernote Corporation och används med licens.

Microsoft, Windows, Windows Vista, OneNote och OneDrive är antingen registrerade varumärken eller varumärken som tillhör Microsoft Corporation i USA och/eller andra länder.

Macintosh är ett varumärke som tillhör Apple Inc. och är registrerat i USA och andra länder.

För varje företag vars program omnämns i den här bruksanvisningen finns ett licensavtal med avseende på de upphovsrättsskyddade programmen i fråga.

**Alla varumärken och produktnamn från de företag som visas på Brothers produkter, relaterade dokument och annat material är varumärken eller registrerade varumärken som tillhör deras respektive ägare.**

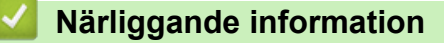

• Innan du använder din Brother-maskin

## <span id="page-2-0"></span>**Viktigt meddelande**

- Gå till **Manualer**-sidan för din modell på Brother Solutions Center på [support.brother.com](http://support.brother.com/) för att hämta de andra bruksanvisningarna.
- En del modeller finns bara i vissa länder.
- I det här dokumentet står Windows® XP för Windows® XP Professional, Windows® XP Professional x64 Edition och Windows® XP Home Edition.
- I den här handboken visas meddelanden på LCD-skärmen för modellen MFC-J880DW/MFC-J985DW om inte annat anges.

©2015-2016 Brother Industries, Ltd. Med ensamrätt.

#### **Närliggande information**

• [Innan du använder din Brother-maskin](#page-1-0)

#### <span id="page-3-0"></span>Hem > Innehållsförteckning

## Innehållsförteckning

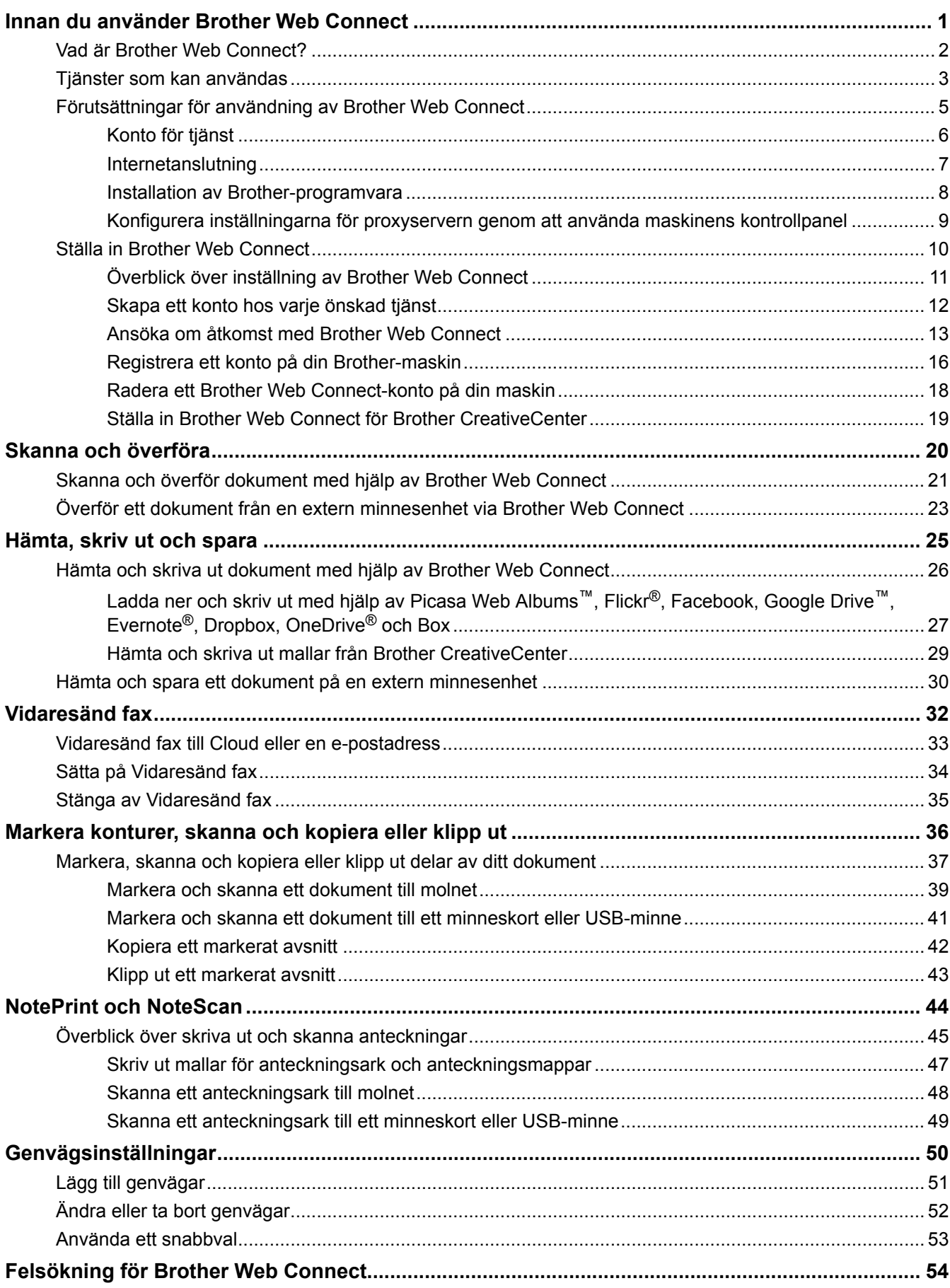

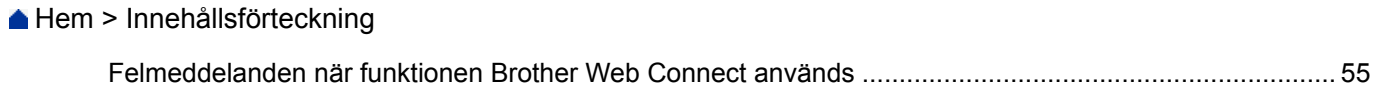

<span id="page-5-0"></span>Hem > Innan du använder Brother Web Connect

## **Innan du använder Brother Web Connect**

- [Vad är Brother Web Connect?](#page-6-0)
- [Tjänster som kan användas](#page-7-0)
- [Förutsättningar för användning av Brother Web Connect](#page-9-0)
- [Ställa in Brother Web Connect](#page-14-0)

<span id="page-6-0"></span> [Hem](#page-3-0) > [Innan du använder Brother Web Connect](#page-5-0) > Vad är Brother Web Connect?

## **Vad är Brother Web Connect?**

Vissa webbplatser erbjuder tjänster som gör att användarna kan överföra samt titta på bilder och filer på webbplatserna. Med din Brother-maskin kan du skanna bilder och överföra dem till dessa tjänster, och du kan även hämta och skriva ut bilder som redan har laddats upp till tjänsterna.

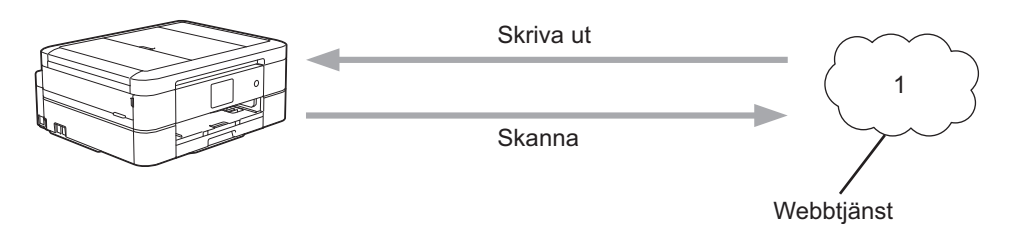

1. Foton, bilder, dokument och andra filer

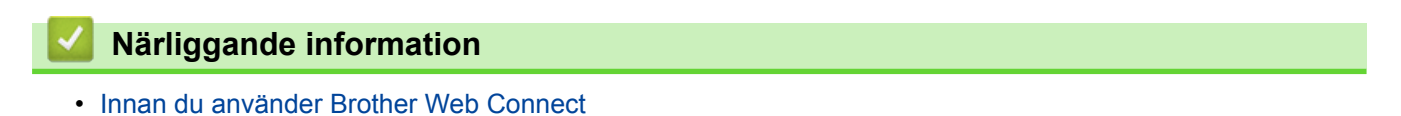

<span id="page-7-0"></span> [Hem](#page-3-0) > [Innan du använder Brother Web Connect](#page-5-0) > Tjänster som kan användas

## **Tjänster som kan användas**

Använd Brother Web Connect för att komma åt webbtjänster från din Brother-maskin: En del av de här webbtjänsterna erbjuder kontorsversioner.

#### **Picasa Web Albums™**

En fotodelningstjänst online. Bilder kan överföras, sorteras i album och delas med andra användare. URL:<http://picasaweb.google.com>

#### **Google Drive™**

En onlinetjänst för dokumentlagring, redigering, delning och synkronisering av filer.

URL:<http://drive.google.com>

#### **Flickr®**

En fotodelningstjänst online. Bilder kan överföras, sorteras i album och delas med andra användare. URL:<http://www.flickr.com>

#### **Facebook**

En social nätverkstjänst där bilder kan överföras till tjänsten och delas med andra användare.

URL:<http://www.facebook.com>

#### **Evernote®**

En tjänst för lagring och hantering av filer online. URL:<http://www.evernote.com>

#### **Dropbox**

En tjänst för lagring, delning och synkronisering av filer online. URL:<http://www.dropbox.com>

#### **OneDrive®**

En tjänst för lagring, delning och hantering av filer online. URL:<https://onedrive.live.com>

#### **Box**

En onlinetjänst för redigering och delning av dokument. URL:<http://www.box.com>

#### **OneNote®**

En onlinetjänst för redigering och delning av dokument. URL:<http://www.onenote.com>

#### **Brother CreativeCenter**

En webbplats som erbjuder olika mallar, t.ex. grattiskort, broschyrer och kalendrar som du kan skriva ut på din Brother-maskin. (endast tillgängligt för vissa länder och modeller)

#### <http://www.brother.com/creativecenter>

Se webbplatsen för respektive tjänst för mer information om tjänsterna.

I listan nedan visas vilka filtyper som kan användas med de olika Brother Web Connect-funktionerna:

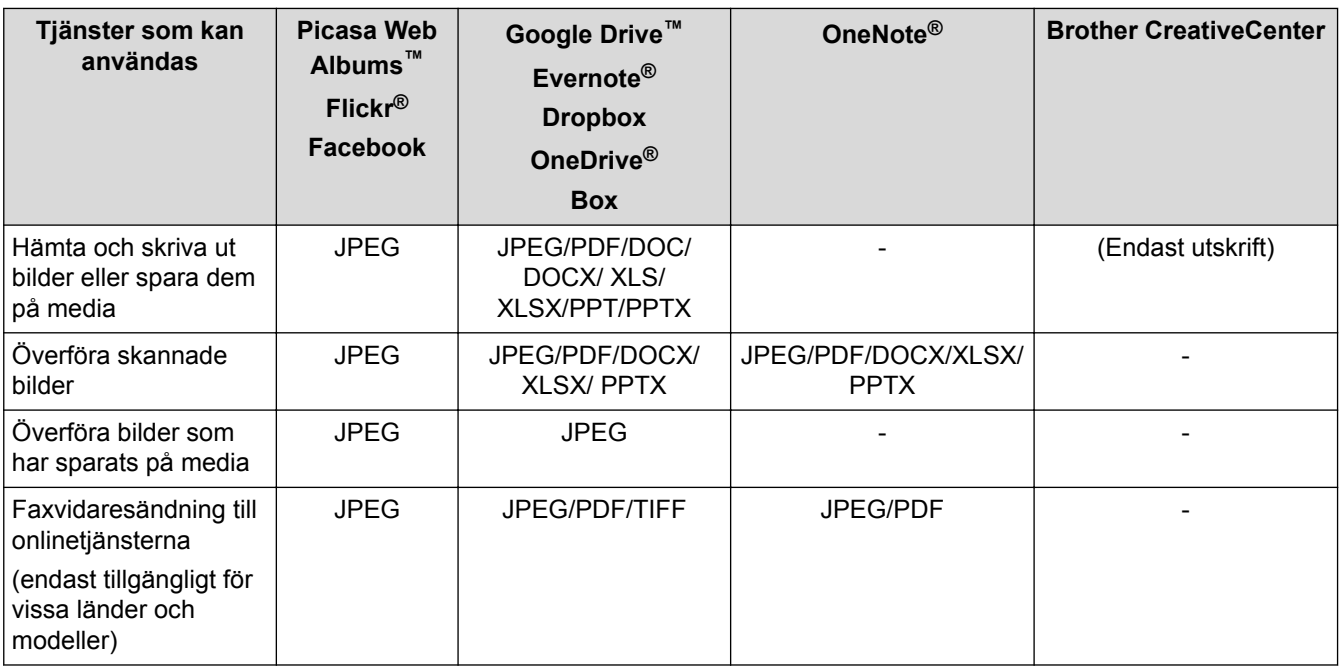

Ø • En del tjänster finns bara i vissa länder.

• (För Hongkong, Taiwan och Korea)

Brother Web Connect stöder bara filnamn på engelska. Det kan hända att filer med namn på lokalt språk inte kan hämtas.

## **Närliggande information**

- [Innan du använder Brother Web Connect](#page-5-0)
- [Vidaresänd fax till Cloud eller en e-postadress](#page-37-0)

<span id="page-9-0"></span> [Hem](#page-3-0) > [Innan du använder Brother Web Connect](#page-5-0) > Förutsättningar för användning av Brother Web Connect

## **Förutsättningar för användning av Brother Web Connect**

- [Konto för tjänst](#page-10-0)
- [Internetanslutning](#page-11-0)
- [Installation av Brother-programvara](#page-12-0)
- [Konfigurera inställningarna för proxyservern genom att använda maskinens kontrollpanel](#page-13-0)

<span id="page-10-0"></span> [Hem](#page-3-0) > [Innan du använder Brother Web Connect](#page-5-0) > [Förutsättningar för användning av Brother Web](#page-9-0) [Connect](#page-9-0) > Konto för tjänst

## **Konto för tjänst**

Du måste ha ett konto hos den önskade tjänsten för att kunna använda Brother Web Connect. Om du inte redan har ett konto kan du gå in på den önskade tjänstens webbplats med en dator och skapa ett konto.

Du behöver inte skapa ett konto för att använda Brother CreativeCenter. (Brother CreativeCenter finns bara tillgängligt för vissa modeller.)

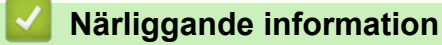

- [Förutsättningar för användning av Brother Web Connect](#page-9-0)
- [Ladda ner och skriv ut med hjälp av Picasa Web Albums](#page-31-0)™, Flickr®, Facebook, Google Drive™, Evernote®, [Dropbox, OneDrive](#page-31-0)® och Box

<span id="page-11-0"></span> [Hem](#page-3-0) > [Innan du använder Brother Web Connect](#page-5-0) > [Förutsättningar för användning av Brother Web](#page-9-0) [Connect](#page-9-0) > Internetanslutning

## **Internetanslutning**

Ø

För att du ska kunna använda Brother Web Connect måste din Brother-maskin vara ansluten till ett nätverk som är kopplat till Internet, antingen trådbundet eller trådlöst.

Om nätverket använder en proxyserver måste även maskinen vara konfigurerad för att använda en proxyserver. Kontrollera med din nätverksadministratör om du är osäker på din nätverkskonfiguration.

En proxyserver är en dator som fungerar som en mellanhand mellan datorer som inte har en direkt Internetuppkoppling och Internet.

#### **Närliggande information**

• [Förutsättningar för användning av Brother Web Connect](#page-9-0)

<span id="page-12-0"></span> [Hem](#page-3-0) > [Innan du använder Brother Web Connect](#page-5-0) > [Förutsättningar för användning av Brother Web](#page-9-0) [Connect](#page-9-0) > Installation av Brother-programvara

## **Installation av Brother-programvara**

För att du ska kunna installera Brother Web Connect behöver du en dator som är ansluten till Internet och som har Brother-maskinens programvara installerat.

För Windows®:

För att installera Brother programvara och konfigurera maskinen så att den ska kunna skriva ut via fast nätverk eller trådlöst nätverk, >> Snabbguide som följde med din Brother-maskin.

För Macintosh:

För att installera Brother-programvara, kan du besöka sidan **Nerladdningar** för din modell på Brother Solutions Center på [support.brother.com](http://support.brother.com/).

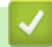

#### **Närliggande information**

• [Förutsättningar för användning av Brother Web Connect](#page-9-0)

<span id="page-13-0"></span> [Hem](#page-3-0) > [Innan du använder Brother Web Connect](#page-5-0) > [Förutsättningar för användning av Brother Web](#page-9-0) [Connect](#page-9-0) > Konfigurera inställningarna för proxyservern genom att använda maskinens kontrollpanel

## **Konfigurera inställningarna för proxyservern genom att använda maskinens kontrollpanel**

Om nätverket använder en proxyserver ska nedanstående information om proxyservern konfigureras på maskinen:

- **Proxyserveradress**
- **Portnummer**
- Användarnamn
- Lösenord
- >> MFC-J480DW
- >> DCP-J562DW/DCP-J785DW/MFC-J680DW/MFC-J880DW/MFC-J985DW

#### **MFC-J480DW**

- 1. Tryck på **Menu**.
- 2. Tryck på ▲ eller ▼ för att välja följande:
	- a. Välj [Nätverk]. Tryck på **OK**.
	- b. Välj [Web Connect Inställningar]. Tryck på **OK**.
	- c. Välj [Proxyinställ.]. Tryck på **OK**.
	- d. Välj [Proxyanslutning]. Tryck på **OK**.
	- e. Välj [På]. Tryck på **OK**.
	- f. Tryck på det alternativ som du vill välja och ange sedan proxyserverinformationen. Tryck på **OK**.
- 3. Tryck på **Stop/Exit**.

#### **DCP-J562DW/DCP-J785DW/MFC-J680DW/MFC-J880DW/MFC-J985DW**

- 1. Tryck på [Inställn.] > [Alla inställ.] > [Nätverk] > [Inställningar för Internetanslutn.] > [Proxyinställ.] > [Proxyanslutning].
- 2. Tryck på [På].
- 3. Tryck på det alternativ som du vill välja och ange sedan proxyserverinformationen. Tryck på [OK].
- 4. Tryck på  $\Box$

#### **Närliggande information**

• [Förutsättningar för användning av Brother Web Connect](#page-9-0)

<span id="page-14-0"></span> [Hem](#page-3-0) > [Innan du använder Brother Web Connect](#page-5-0) > Ställa in Brother Web Connect

## **Ställa in Brother Web Connect**

- [Överblick över inställning av Brother Web Connect](#page-15-0)
- [Skapa ett konto hos varje önskad tjänst](#page-16-0)
- [Ansöka om åtkomst med Brother Web Connect](#page-17-0)
- [Registrera ett konto på din Brother-maskin](#page-20-0)
- [Radera ett Brother Web Connect-konto på din maskin](#page-22-0)
- [Ställa in Brother Web Connect för Brother CreativeCenter](#page-23-0)

<span id="page-15-0"></span> [Hem](#page-3-0) > [Innan du använder Brother Web Connect](#page-5-0) > [Ställa in Brother Web Connect](#page-14-0) > Överblick över inställning av Brother Web Connect

## **Överblick över inställning av Brother Web Connect**

Konfigurera inställningarna för Brother Web Connect genom följande förfarande (detta förfarande krävs inte när Brother CreativeCenter används):

#### **Steg 1: Skapa ett konto hos önskad tjänst.**

Gå in på tjänstens webbplats med en dator och skapa ett konto. (Om du redan har ett konto behöver du inte skapa ett nytt konto.)

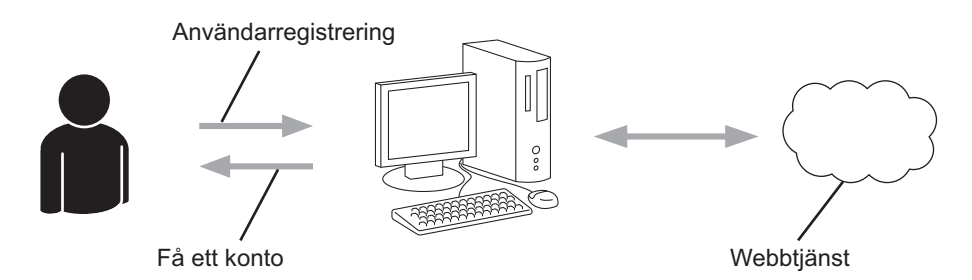

#### **Steg 2: Ansök om åtkomst till Brother Web Connect.**

När du startar åtkomsten med Brother Web Connect med en dator får du ett tillfälligt ID.

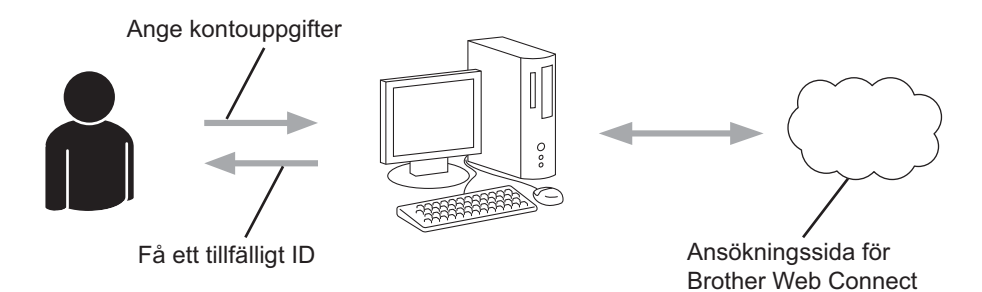

#### **Steg 3: Registrera din kontoinformation på din maskin så att du kan få tillgång till önskade tjänster.**

Ange ditt tillfälliga ID för att aktivera tjänsten på maskinen. Ange kontonamnet så som du vill att det ska visas på maskinen och ange en PIN-kod om du vill använda en sådan.

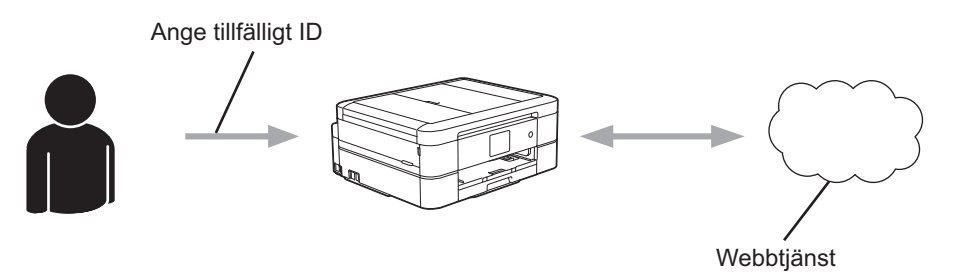

Din Brother-maskin kan nu använda tjänsten.

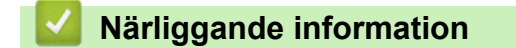

• [Ställa in Brother Web Connect](#page-14-0)

<span id="page-16-0"></span> [Hem](#page-3-0) > [Innan du använder Brother Web Connect](#page-5-0) > [Ställa in Brother Web Connect](#page-14-0) > Skapa ett konto hos varje önskad tjänst

## **Skapa ett konto hos varje önskad tjänst**

För att du ska kunna använda Brother Web Connect för åtkomst till en onlinetjänst måste du ha ett konto hos tjänsten ifråga. Om du inte redan har ett konto kan du gå in på den önskade tjänstens webbplats med en dator och skapa ett konto. När du har skapat ett konto ska du logga in och använda kontot en gång via en dator innan du använder funktionen Brother Web Connect. Annars kanske du inte kan använda tjänsten via Brother Web Connect.

Om du redan har ett konto behöver du inte skapa ett nytt konto.

Ansök om åtkomst med Brother Web Connect efter att du skapat ett konto för önskad onlinetjänst.

Du behöver inte skapa ett konto om du kommer att använda tjänsten som gästanvändare. Du kan bara använda vissa tjänster som gästanvändare. Om tjänsten som du vill använda inte erbjuder gästinloggning måste du skapa ett konto.

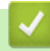

Ø

#### **Närliggande information**

• [Ställa in Brother Web Connect](#page-14-0)

<span id="page-17-0"></span> [Hem](#page-3-0) > [Innan du använder Brother Web Connect](#page-5-0) > [Ställa in Brother Web Connect](#page-14-0) > Ansöka om åtkomst med Brother Web Connect

## **Ansöka om åtkomst med Brother Web Connect**

För att få tillgång till onlinetjänster via Brother Web Connect måste du först ansöka om åtkomst med Brother Web Connect med en dator som har Brother-programvara installerad.

1. Gå in på webbsidan där du ansöker om Brother Web Connect:

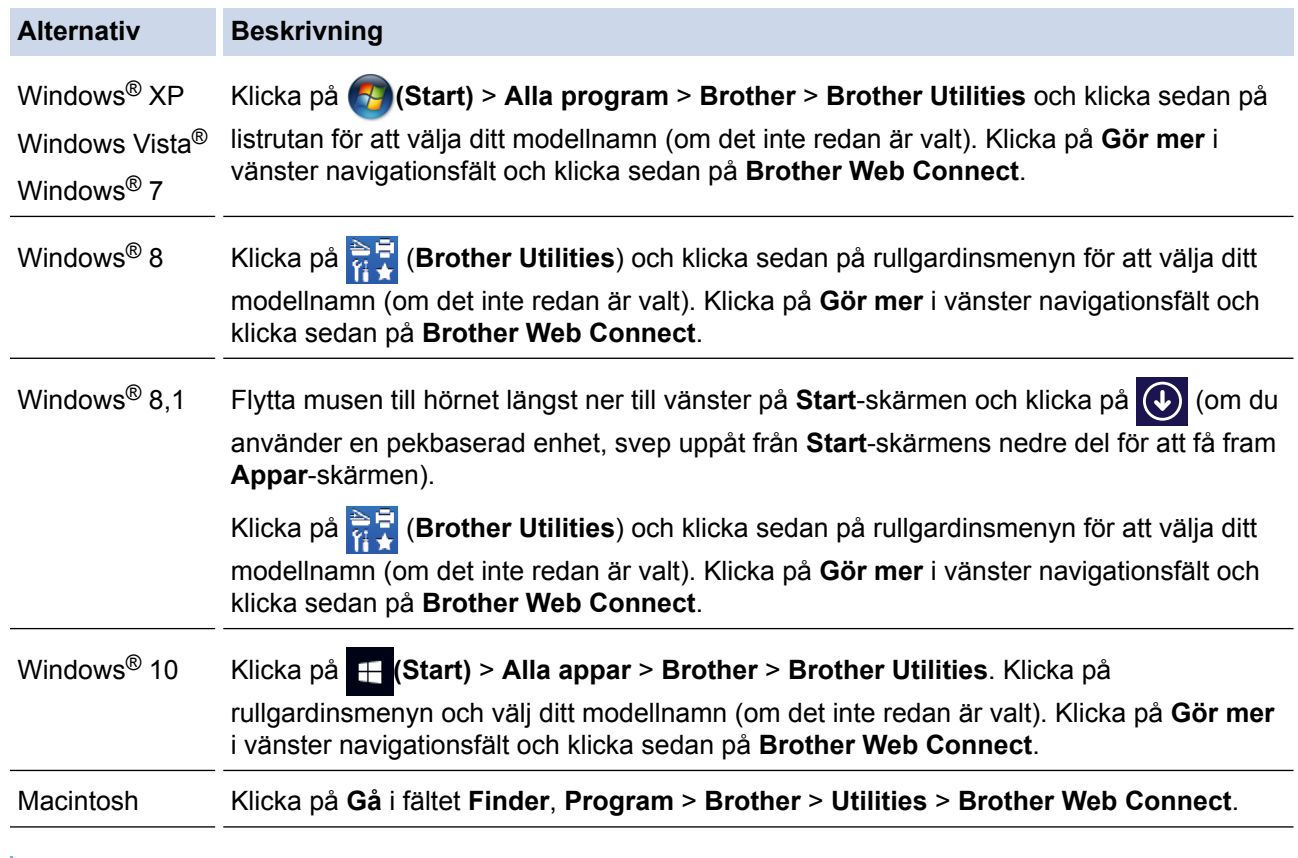

Du kan också komma åt webbsidan direkt:

Skriv in [bwc.brother.com](http://bwc.brother.com) i webbläsarens adressfält.

Sidan Brother Web Connect startar.

Första gången som du startar Brother Web Connect måste du välja ditt land, språk och modellnamn och sedan klicka på Next för att gå till nästa steg och för att välja önskad tjänst.

2. Välj den tjänst som du vill använda.

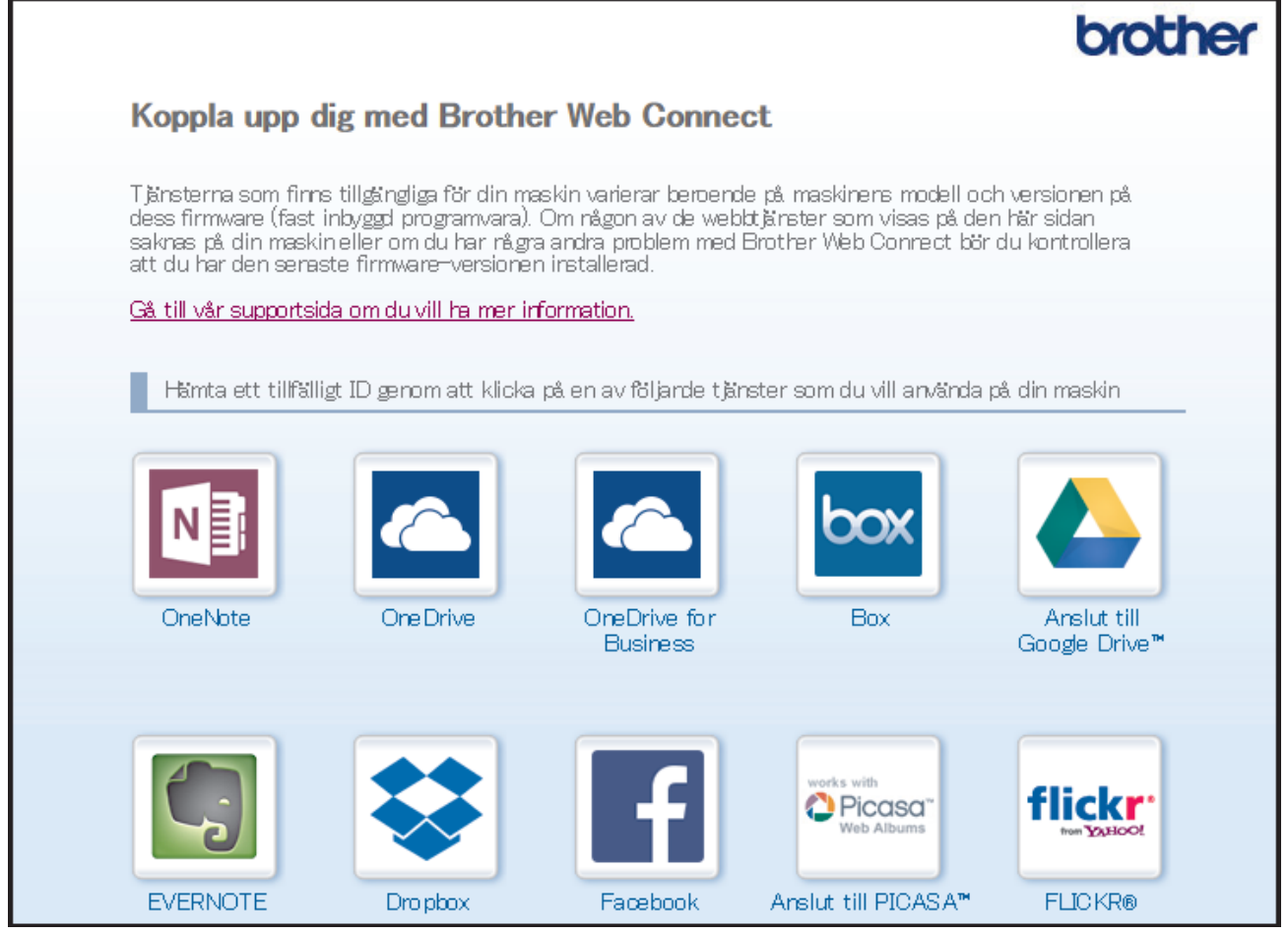

Skärmen som visas kan se annorlunda ut än den skärm som visas ovan.

- 3. Följ anvisningarna på skärmen och ansök om åtkomst.
	- När du är klar visas ditt tillfälliga ID.

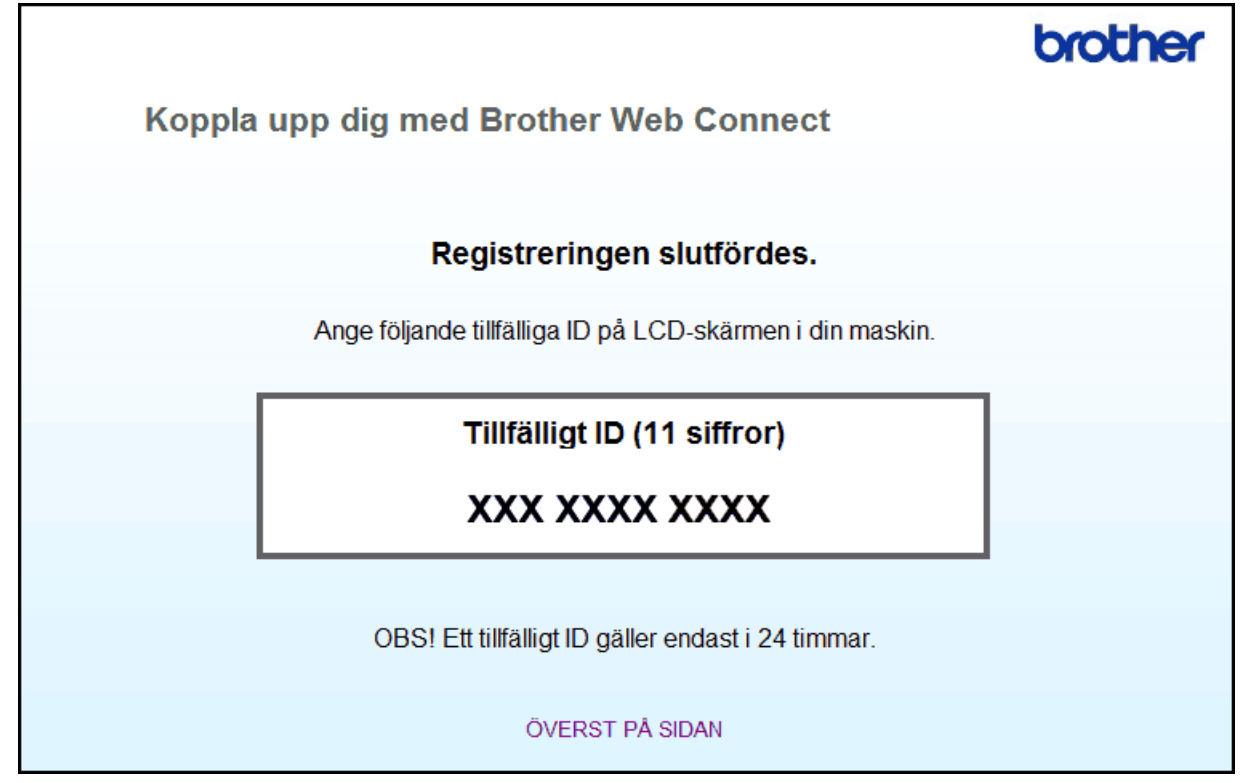

- 4. Anteckna ditt tillfälliga ID, du behöver det när du ska registrera konton på maskinen. Ett tillfälligt ID är giltigt i 24 timmar.
- 5. Stäng webbläsaren.

Nu när du har ett åtkomst-ID för Brother Web Connect måste du registrera detta ID på din enhet och sedan använda enheten för att komma åt webbtjänsten som du vill använda.

#### **Närliggande information** ∣✔

- [Ställa in Brother Web Connect](#page-14-0)
- [Registrera ett konto på din Brother-maskin](#page-20-0)

<span id="page-20-0"></span> [Hem](#page-3-0) > [Innan du använder Brother Web Connect](#page-5-0) > [Ställa in Brother Web Connect](#page-14-0) > Registrera ett konto på din Brother-maskin

## **Registrera ett konto på din Brother-maskin**

Du måste ange din kontoinformation för Brother Web Connect och konfigurera din maskin så att den kan använda Brother Web Connect för att få tillgång till den tjänst du önskar.

- Du måste ansöka om åtkomst med Brother Web Connect för att kunna registrera ett konto för din maskin.
- Innan du registrerar ett konto ber vi dig bekräfta att rätt datum och tid har ställts in på maskinens kontrollpanel.
- Du kan registrera upp till 10 konton på maskinen.

>> MFC-J480DW

>> DCP-J562DW/DCP-J785DW/MFC-J680DW/MFC-J880DW/MFC-J985DW

#### **MFC-J480DW**

#### 1. Tryck på **WEB**.

- Om information om Internetuppkopplingen visas på maskinens LCD-skärm ska du läsa informationen och trycka på **OK**.
	- Ibland visas uppdateringar eller meddelanden om funktionerna för Brother Web Connect på LCDskärmen. Läs informationen och tryck på **OK**.
- 2. Tryck på ▲ eller ▼ för att välja följande:
	- a. Välj den tjänst som du vill registrera dig för. Tryck på **OK**.
	- b. Välj [Registrera/ta bort]. Tryck på **OK**.
	- c. Välj [Registrera konto]. Tryck på **OK**.
- 3. Maskinen uppmanar dig att ange det tillfälliga ID som du fick när du ansökte om åtkomst med Brother Web Connect. Tryck på **OK**.
- 4. Skriv in det tillfälliga ID med de kombinerade siffer- och bokstavsknapparna. Tryck på **OK**.

Ett felmeddelande visas på LCD-skärmen om informationen som du har angett inte motsvarar det tillfälliga ID som du fick när du ansökte om åtkomst eller om ditt tillfälliga ID inte längre är giltigt. Ange ditt tillfälliga ID på rätt sätt eller skaffa ett nytt tillfälligt ID genom att ansöka om åtkomst igen.

- 5. Maskinen uppmanar dig att ange det kontonamn som du vill ska visas på LCD-skärmen. Ange namnet och tryck sedan på **OK**.
- 6. Gör något av följande:
	- Tryck på **1** (Ja) om du vill ange en PIN-kod för kontot. (En PIN-kod förhindrar obehörig åtkomst till kontot.) Skriv ett fyrsiffrigt nummer och tryck sedan på **OK**.
	- Om du inte vill skapa en PIN-kod trycker du på **2** (Nej).

Kontrollera att kontoinformationen är korrekt när den visas.

- 7. Registrera den angivna informationen genom att trycka på **1** (Ja).
- 8. Tryck på **OK**. Kontoregistreringen har genomförts och din maskin har nu tillgång till tjänsten.
- 9. Tryck på **Stop/Exit**.

#### **DCP-J562DW/DCP-J785DW/MFC-J680DW/MFC-J880DW/MFC-J985DW**

1. Tryck på < eller > tills [Internet] visas. Tryck på [Internet].

- Om information om Internetuppkopplingen visas på maskinens LCD-skärm ska du läsa informationen och trycka på [OK].
	- Ibland visas uppdateringar eller meddelanden om funktionerna för Brother Web Connect på LCDskärmen. Läs informationen och tryck på [OK].
- 2. Visa tjänsten som du vill registrera dig hos genom att trycka på ▲ eller ▼.

Tryck på tjänstnamnet.

- 3. Om information om Brother Web Connect visas trycker du på [OK].
- 4. Tryck på [Registrera/ta bort] > [Registrera konto].
- 5. Maskinen uppmanar dig att ange det tillfälliga ID som du fick när du ansökte om åtkomst med Brother Web Connect.

Tryck på [OK].

6. Ange tillfälligt ID genom att använda LCD-skärmen och tryck sedan på [OK].

Ett felmeddelande visas på LCD-skärmen om informationen som du har angett inte motsvarar det tillfälliga ID som du fick när du ansökte om åtkomst eller om ditt tillfälliga ID inte längre är giltigt. Ange ditt tillfälliga ID, eller ansök om åtkomst på nytt varpå du får ett nytt tillfälligt ID.

7. Maskinen uppmanar dig att ange det kontonamn som du vill ska visas på LCD-skärmen.

Tryck på [OK].

- 8. Mata in namnet genom att använda LCD-skärmen och tryck sedan på [OK].
- 9. Gör något av följande:
	- Tryck på [Ja] om du vill ange en PIN-kod för kontot. (En PIN-kod förhindrar obehörig åtkomst till kontot.) Skriv ett fyrsiffrigt nummer och tryck sedan på [OK].
	- Om du inte vill skapa en PIN-kod trycker du på [Nej].

Kontrollera att kontoinformationen är korrekt när den visas.

- 10. Registrera den angivna informationen genom att trycka på [Ja].
- 11. Tryck på [OK].

Kontoregistreringen har genomförts och din maskin har nu tillgång till tjänsten.

12. Tryck på  $\Box$ 

#### **Närliggande information**

- [Ställa in Brother Web Connect](#page-14-0)
- [Ansöka om åtkomst med Brother Web Connect](#page-17-0)

<span id="page-22-0"></span> [Hem](#page-3-0) > [Innan du använder Brother Web Connect](#page-5-0) > [Ställa in Brother Web Connect](#page-14-0) > Radera ett Brother Web Connect-konto på din maskin

## **Radera ett Brother Web Connect-konto på din maskin**

- >> MFC-J480DW
- >> DCP-J562DW/DCP-J785DW/MFC-J680DW/MFC-J880DW/MFC-J985DW

#### **MFC-J480DW**

- 1. Tryck på **WEB**.
	- Om information om Internetuppkopplingen visas på maskinens LCD-skärm ska du läsa informationen och trycka på **OK**.
		- Ibland visas uppdateringar eller meddelanden om funktionerna för Brother Web Connect på LCDskärmen. Läs informationen och tryck på **OK**.
- 2. Tryck på ▲ eller ▼ för att välja följande:
	- a. Välj den tjänst som är värd för kontot som du vill ta bort. Tryck på **OK**.
	- b. Välj [Registrera/ta bort]. Tryck på **OK**.
	- c. Välj [Ta bort konto]. Tryck på **OK**.
- 3. Välj det konto som du vill ta bort. Tryck på **OK**.
- 4. Tryck på a eller b för att välja [Slutför]. Tryck på **OK**. Du uppmanas att bekräfta dina val.
- 5. Tryck på **1** (Ja) för att radera kontot.
- 6. Tryck på **OK**.
- 7. Tryck på **Stop/Exit**.

#### **DCP-J562DW/DCP-J785DW/MFC-J680DW/MFC-J880DW/MFC-J985DW**

1. Tryck på < eller > tills [Internet] visas.

Tryck på [Internet].

- Om information om Internetuppkopplingen visas på maskinens LCD-skärm ska du läsa informationen och trycka på [OK].
	- Ibland visas uppdateringar eller meddelanden om funktionerna för Brother Web Connect på LCDskärmen. Läs informationen och tryck på [OK].
- 2. Visa tjänsten som är värd för kontot som du vill radera genom att trycka på  $\blacktriangle$  eller  $\blacktriangledown$ . Tryck på tjänstnamnet.
- 3. Tryck på [Registrera/ta bort] > [Ta bort konto].
- 4. Tryck på det konto som du vill ta bort. Du kan radera flera konton på en gång om det behövs.
- De valda kontona markeras med en bock.
- 5. Tryck på [OK].

Du uppmanas att bekräfta dina val.

- 6. Tryck på [Ja] för att ta bort kontona.
- 7. Tryck på [OK].
- 8. Tryck på  $\Box$

#### **Närliggande information**

• [Ställa in Brother Web Connect](#page-14-0)

<span id="page-23-0"></span> [Hem](#page-3-0) > [Innan du använder Brother Web Connect](#page-5-0) > [Ställa in Brother Web Connect](#page-14-0) > Ställa in Brother Web Connect för Brother CreativeCenter

## **Ställa in Brother Web Connect för Brother CreativeCenter**

**Relaterade modeller**: DCP-J562DW/DCP-J785DW/MFC-J680DW/MFC-J880DW/MFC-J985DW

Brother Web Connect är konfigurerat till att automatiskt fungera med Brother CreativeCenter. Det behövs ingen konfiguration för att skapa kalendrar, visitkort, posters och kort på [http://www.brother.com/creativecenter.](http://www.brother.com/creativecenter)

Brother CreativeCenter är inte tillgänglig i alla länder.

## **Närliggande information**

k

• [Ställa in Brother Web Connect](#page-14-0)

#### <span id="page-24-0"></span>Hem > Skanna och överföra

## **Skanna och överföra**

- [Skanna och överför dokument med hjälp av Brother Web Connect](#page-25-0)
- [Överför ett dokument från en extern minnesenhet via Brother Web Connect](#page-27-0)

<span id="page-25-0"></span> [Hem](#page-3-0) > [Skanna och överföra](#page-24-0) > Skanna och överför dokument med hjälp av Brother Web Connect

## **Skanna och överför dokument med hjälp av Brother Web Connect**

Överför dina skannade foton och dokument direkt till en webbtjänst utan att använda en dator.

- Om du skannar och överför JPEG-, PDF- (sökbar) eller Microsoft® Office-filer kan du inte skanna i svartvitt.
- Varje sida överförs som en separat fil när du skannar och överför JPEG-filer.
- Överförda dokument sparas i albumet med namnet **From\_BrotherDevice**.

Se webbplatsen för respektive tjänst för information om begränsningar vid överföringar, t.ex. dokumentens storlek eller antal.

#### >> MFC-J480DW

>> DCP-J562DW/DCP-J785DW/MFC-J680DW/MFC-J880DW/MFC-J985DW

#### **MFC-J480DW**

- 1. Placera dokumentet.
- 2. Tryck på **WEB**.
	- Om information om Internetuppkopplingen visas på maskinens LCD-skärm ska du läsa informationen och trycka på **OK**.
		- Ibland visas uppdateringar eller meddelanden om funktionerna för Brother Web Connect på LCDskärmen. Läs informationen och tryck på **OK**.
- 3. Tryck på ▲ eller ▼ för att välja följande:
	- a. Välj den tjänst som är värd för kontot som du vill överföra till. Tryck på **OK**.
	- b. Välj ditt kontonamn. Tryck på **OK**.
- 4. Om skärmen för inmatning av en PIN-kod visas ska du ange den fyrsiffriga PIN-koden och trycka på **OK**.
- 5. Om du uppmanas att ange dokumentets filformat ska du välja filformatet för dokumentet som du skannar och sedan trycka på **OK**.
- 6. När skärmen med skanningsinställningar visas på LCD-skärmen ska du göra något av följande:
	- Om du vill fortsätta utan att ändra skanningsinställningar trycker du på ▲ eller ▼ för att välja [Slutför] och sedan på **OK**.
	- Tryck på a eller b för att välja de inställningar som du vill ändra och tryck sedan på **OK**.

![](_page_25_Picture_218.jpeg)

#### Varje sida överförs som en separat fil när du skannar och överför JPEG-filer.

- 7. Om LCD-skärmen uppmanar dig att [Välj en tagg], välj önskad flik och tryck sedan på **OK**.
- 8. Tryck på **OK**.

Maskinen skannar dokumentet och laddar upp det. Följ instruktionerna på LCD-skärmen för att slutföra skanningsjobbet om du använder maskinens kopieringsglas.

#### **DCP-J562DW/DCP-J785DW/MFC-J680DW/MFC-J880DW/MFC-J985DW**

- 1. Placera dokumentet.
- 2. Tryck på < eller > tills [Internet] visas.

Tryck på [Internet].

- Du kan också trycka på [Skanna] > [till internet].
- Om information om Internetuppkopplingen visas på maskinens LCD-skärm ska du läsa informationen och trycka på [OK].
- Ibland visas uppdateringar eller meddelanden om funktionerna för Brother Web Connect på LCDskärmen. Läs informationen och tryck på [OK].
- 3. Visa tjänsten som är värd för kontot som du vill överföra till genom att trycka på  $\blacktriangle$  eller  $\blacktriangledown$ . Tryck på tjänstnamnet.
- 4. Tryck på ▲ eller ▼ tills ditt kontonamn visas och tryck på det.
- 5. Om skärmen för inmatning av en PIN-kod visas ska du ange den fyrsiffriga PIN-koden och trycka på [OK].
- 6. Tryck på  $\blacktriangle$  eller  $\nabla$  och visa [Skicka: Skanner].

Tryck på [Skicka: Skanner].

Om du tryckte på [Skanna] > [till internet] visas inte detta alternativ.

- Detta alternativ kanske inte visas beroende på tjänst.
- 7. Om du uppmanas att ange dokumentets filformat ska du välja filformatet för dokumentet som du skannar.
- 8. När skärmen med skanningsinställningar visas på LCD-skärmen ska du göra något av följande:
	- Tryck på [OK] om du vill fortsätta utan att ändra skanningsinställningarna.
	- Välj vilka skanningsinställningar du vill ändra och tryck sedan på [OK].

![](_page_26_Picture_211.jpeg)

Varje sida överförs som en separat fil när du skannar och överför JPEG-filer.

9. Om [Välj en tagg] visas på LCD-skärmen ska du välja en tagg.

Tryck på [OK].

10. Tryck på [OK].

Maskinen skannar dokumentet och laddar upp det. Följ instruktionerna på LCD-skärmen för att slutföra skanningsjobbet om du använder maskinens kopieringsglas.

11. Tryck på [OK].

12. Tryck på  $\Box$ 

#### **Närliggande information**

• [Skanna och överföra](#page-24-0)

<span id="page-27-0"></span> [Hem](#page-3-0) > [Skanna och överföra](#page-24-0) > Överför ett dokument från en extern minnesenhet via Brother Web Connect

## **Överför ett dokument från en extern minnesenhet via Brother Web Connect**

**Relaterade modeller**: DCP-J562DW/DCP-J785DW/MFC-J680DW/MFC-J880DW/MFC-J985DW

Dokument som sparats på medier som minneskort eller USB-enheter som ansluts till maskinen kan överföras direkt till en webbtjänst.

- Överförda dokument sparas i albumet med namnet **From\_BrotherDevice**.
- Stöd för USB finns bara för vissa modeller.

Se webbplatsen för respektive tjänst för information om begränsningar vid överföringar, t.ex. dokumentens storlek eller antal.

#### **VIKTIGT**

Ta INTE bort minneskortet eller USB-enheten när meddelandet visas på LCD-skärmen. Minneskortet, USBminnet eller lagrade data kan skadas om du tar bort kortet för tidigt.

(För Hongkong, Taiwan och Korea)

Brother Web Connect stöder bara filnamn på engelska. Det kan hända att filer med namn på lokalt språk inte kan laddas upp.

- 1. Öppna medieplatsens lucka.
- 2. Sätt in ett minneskort eller en USB-enhet i maskinen.
	- LCD-skärmen ändras automatiskt.
- 3. Tryck på ▲ eller  $\nabla$  tills [Internet] visas.

```
Tryck på [Internet].
```
- Om information om Internetuppkopplingen visas på maskinens LCD-skärm ska du läsa informationen och trycka på [OK].
	- Ibland visas uppdateringar eller meddelanden om funktionerna för Brother Web Connect på LCDskärmen. Läs informationen och tryck på [OK].
- 4. Visa tjänsten som är värd för kontot som du vill överföra till genom att trycka på ▲ eller ▼.

Tryck på tjänstnamnet.

- 5. Tryck på ▲ eller ▼ tills ditt kontonamn visas och tryck på det.
- 6. Om skärmen för inmatning av en PIN-kod visas ska du ange den fyrsiffriga PIN-koden och trycka på [OK].
- 7. Tryck på ▲ eller  $\blacktriangledown$  och visa [Skicka: Media].

Tryck på [Skicka: Media].

8. Tryck på ◀ eller ▶ tills önskat dokument visas och tryck på det. Bekräfta dokumentet på LCD-skärmen och tryck på [OK].

Upprepa det här steget tills du har valt alla dokument som du vill överföra.

- 9. Tryck på [OK] när du är klar.
- 10. Tryck på [OK].

Maskinen överför dokumenten.

![](_page_27_Picture_29.jpeg)

## **Närliggande information**

• [Skanna och överföra](#page-24-0)

<span id="page-29-0"></span>Hem > Hämta, skriv ut och spara

## **Hämta, skriv ut och spara**

- [Hämta och skriva ut dokument med hjälp av Brother Web Connect](#page-30-0)
- [Hämta och spara ett dokument på en extern minnesenhet](#page-34-0)

<span id="page-30-0"></span> [Hem](#page-3-0) > [Hämta, skriv ut och spara](#page-29-0) > Hämta och skriva ut dokument med hjälp av Brother Web Connect

## **Hämta och skriva ut dokument med hjälp av Brother Web Connect**

**Relaterade modeller**: DCP-J562DW/DCP-J785DW/MFC-J680DW/MFC-J880DW/MFC-J985DW

Du kan hämta dokument som överförts till ditt konto direkt till din maskin och skriva ut dom. Du kan också hämta dokument som andra användare överfört till sina konton för delning till din maskin och skriva ut dem, förutsatt att du har visningsbehörighet för dokumenten. Vissa tjänster tillåter att gästanvändare tittar på offentliga dokument. När du använder en tjänst eller ett konto som gäst kan du visa dokument som ägaren har gjort offentliga, dvs. dokument utan visningsbegränsningar.

För att kunna hämta andra användares dokument måste du ha åtkomstbehörighet för att titta på användarens album eller dokument.

#### (För Hongkong, Taiwan och Korea)

Brother Web Connect stöder bara filnamn på engelska. Det kan hända att filer med namn på lokalt språk inte kan hämtas.

![](_page_30_Picture_7.jpeg)

#### **Närliggande information**

- [Hämta, skriv ut och spara](#page-29-0)
- [Ladda ner och skriv ut med hjälp av Picasa Web Albums](#page-31-0)™, Flickr®, Facebook, Google Drive™, Evernote®, [Dropbox, OneDrive](#page-31-0)® och Box
- [Hämta och skriva ut mallar från Brother CreativeCenter](#page-33-0)

<span id="page-31-0"></span> [Hem](#page-3-0) > [Hämta, skriv ut och spara](#page-29-0) > [Hämta och skriva ut dokument med hjälp av Brother Web](#page-30-0) [Connect](#page-30-0) > Ladda ner och skriv ut med hjälp av Picasa Web Albums™, Flickr®, Facebook, Google Drive™, Evernote®, Dropbox, OneDrive® och Box

## **Ladda ner och skriv ut med hjälp av Picasa Web Albums™, Flickr®, Facebook, Google Drive™, Evernote®, Dropbox, OneDrive® och Box**

**Relaterade modeller**: DCP-J562DW/DCP-J785DW/MFC-J680DW/MFC-J880DW/MFC-J985DW

1. Tryck på < eller > tills [Internet] visas.

Tryck på [Internet].

- Om information om Internetuppkopplingen visas på maskinens LCD-skärm ska du läsa informationen och trycka på [OK].
- Ibland visas uppdateringar eller meddelanden om funktionerna för Brother Web Connect på LCDskärmen. Läs informationen och tryck på [OK].
- 2. Visa tjänsten som är värd för dokumentet som du vill hämta och skriva ut genom att trycka på ▲ eller ▼. Tryck på tjänstnamnet.
- 3. Gör något av följande:
	- Om du vill logga in på tjänsten trycker du på ▲ eller ▼ tills ditt kontonamn visas och trycker sedan på namnet. Om skärmen för inmatning av en PIN-kod visas ska du ange den fyrsiffriga PIN-koden och trycka på [OK].
	- Om du vill ansluta till tjänsten som gästanvändare trycker du på ▲ eller ▼ tills [Anv. som gästanv.] visas och trycker sedan på det. Tryck på [OK] när informationen om anslutning som gästanvändare visas.
- 4. Tryck på *A* eller  $\nabla$  och visa [Hämta: Utskrift].

Tryck på [Hämta: Utskrift].

- Om du gick in till tjänsten som en gästanvändare, mata in eller välj kontonamn för den användare vars dokument som du vill hämta.
	- För Picasa Web Albums™ och Flickr®:
		- Tryck på [Ditt album] om du vill hämta dina egna dokument från tjänsten.
		- För att hämta användarens dokument från tjänsten, tryck på [Andra användares album], och mata sedan in eller välj kontonamn för den användare vars dokument som du vill hämta.
- 5. Tryck på ▲ eller ▼ tills önskat album visas och tryck sedan på det.
	- Ett album är en samling av dokument. Den verkliga termen kan dock variera beroende på vilken tjänst du använder. Om du använder Evernote® måste du välja en anteckningsbok och sedan en anteckning.
	- Vissa tjänster kräver inte att dokument sparas i album. Välj [Se osorter. filer] eller [Osorterade foton] när du vill markera dokument som inte sparats i album. Du kan inte hämta dokument från andra användare om de inte är sparade i ett album.
- 6. Tryck på miniatyren för dokumentet som du vill skriva ut. Bekräfta dokumentet på LCD-skärmen och tryck på [OK]. Välj ytterligare dokument som du vill skriva ut (du kan välja upp till 10 dokument).
- 7. Tryck på [OK] när du är klar.
- 8. När skärmen med utskriftsinställningar visas på LCD-skärmen ska du göra något av följande:
	- Tryck på [OK] om du vill fortsätta utan att ändra utskriftsinställningarna.
	- Välj vilka utskriftsinställningar du vill ändra och tryck sedan på [OK].

![](_page_32_Picture_80.jpeg)

10. Tryck på **.** 

![](_page_32_Picture_2.jpeg)

## **Närliggande information**

- [Hämta och skriva ut dokument med hjälp av Brother Web Connect](#page-30-0)
- [Konto för tjänst](#page-10-0)

<span id="page-33-0"></span> [Hem](#page-3-0) > [Hämta, skriv ut och spara](#page-29-0) > [Hämta och skriva ut dokument med hjälp av Brother Web](#page-30-0) [Connect](#page-30-0) > Hämta och skriva ut mallar från Brother CreativeCenter

## **Hämta och skriva ut mallar från Brother CreativeCenter**

**Relaterade modeller**: DCP-J562DW/DCP-J785DW/MFC-J680DW/MFC-J880DW/MFC-J985DW

Brother CreativeCenter är inte tillgänglig i alla länder.

1. Tryck på < eller  $\blacktriangleright$  tills [Appar] visas.

```
Tryck på [Appar].
```
- Om information om Internetuppkopplingen visas på maskinens LCD-skärm ska du läsa informationen och sedan trycka på [OK].
	- Ibland visas uppdateringar eller meddelanden om funktionerna för Brother Web Connect på LCDskärmen. Läs informationen och tryck på [OK].
- 2. Tryck på  $\blacktriangle$  eller  $\nabla$  och visa [Skriv ut "CreativeCenter"-mallar].

Tryck på [Skriv ut "CreativeCenter"-mallar].

- 3. Tryck på ▲ eller ▼ tills önskad kategori visas och tryck sedan på den.
- 4. Välj önskad fil. Ange antalet kopior du vill skriva ut och tryck sedan på [OK]. Upprepa det här steget tills du har valt alla filer som du vill skriva ut.
- 5. Tryck på [OK] när du är klar.

Om information om de rekommenderade utskriftsinställningarna visas på maskinens LCD-skärm ska du läsa informationen och trycka på [OK].

- 6. När skärmen med utskriftsinställningar visas på LCD-skärmen ska du göra något av följande:
	- Tryck på [OK] om du vill fortsätta utan att ändra utskriftsinställningarna.
	- Välj vilka utskriftsinställningar du vill ändra och tryck sedan på [OK].

![](_page_33_Picture_213.jpeg)

7. Tryck på [OK].

Maskinen hämtar och skriver ut dokumenten.

8. Tryck på  $\Box$ 

![](_page_33_Picture_21.jpeg)

• [Hämta och skriva ut dokument med hjälp av Brother Web Connect](#page-30-0)

<span id="page-34-0"></span> [Hem](#page-3-0) > [Hämta, skriv ut och spara](#page-29-0) > Hämta och spara ett dokument på en extern minnesenhet

## **Hämta och spara ett dokument på en extern minnesenhet**

**Relaterade modeller**: DCP-J562DW/DCP-J785DW/MFC-J680DW/MFC-J880DW/MFC-J985DW

JPEG-, PDF- och Microsoft® Office-filer kan hämtas från en tjänst och sparas direkt på ett medium som är anslutet till maskinen. Du kan också hämta dokument som andra användare överfört till sina konton för delning till din maskin, förutsatt att du har visningsbehörighet för dokumenten. Vissa tjänster tillåter att gästanvändare tittar på offentliga dokument. När du använder en tjänst eller ett konto som gäst kan du visa dokument som ägaren har gjort offentliga, dvs. dokument utan visningsbegränsningar.

- Kontrollera att det finns tillräckligt med ledigt utrymme på minneskortet eller USB-enheten.
- För att kunna hämta andra användares dokument måste du ha åtkomstbehörighet för att titta på användarens album eller dokument.
- Stöd för USB finns bara för vissa modeller.
- Hämtade filer får ett nytt namn baserat på det aktuella datumet. Till exempel får den första bilden som sparas den 1 juli namnet 07010001.jpg. Observera att regioninställningen även bestämmer filnamnets datumformat.
- Bilder sparas i "Brother"-mappen som finns på rotnivå på mediakortet.

#### **VIKTIGT**

Ta INTE bort minneskortet eller USB-enheten när meddelandet visas på LCD-skärmen. Minneskortet, USBminnet eller lagrade data kan skadas om du tar bort kortet för tidigt.

- 1. Öppna medieplatsens lucka.
- 2. Sätt in ett minneskort eller en USB-enhet i maskinen.
	- LCD-skärmen ändras automatiskt.
- 3. Tryck på ▲ eller  $\nabla$  tills [Internet] visas.

Tryck på [Internet].

- Om information om Internetuppkopplingen visas på maskinens LCD-skärm ska du läsa informationen och trycka på [OK].
- Ibland visas uppdateringar eller meddelanden om funktionerna för Brother Web Connect på LCDskärmen. Läs informationen och tryck på [OK].
- 4. Visa tjänsten som är värd för kontot som du vill hämta genom att trycka på ▲ eller ▼. Tryck på tjänstnamnet.
- 5. Gör något av följande:
	- Om du vill logga in på tjänsten trycker du på ▲ eller ▼ tills ditt kontonamn visas och trycker sedan på namnet. Om skärmen för inmatning av en PIN-kod visas ska du ange den fyrsiffriga PIN-koden och trycka på [OK].
	- Om du vill ansluta till tjänsten som gästanvändare trycker du på  $\blacktriangle$  eller  $\nabla$  tills  $[{\mathrm{Anv.~som~qästanv.}}]$ visas och trycker sedan på det. Tryck på [OK] när informationen om anslutning som gästanvändare visas.
- 6. Tryck på  $\triangle$  eller  $\nabla$  och visa [Hämta: Media].

```
Tryck på [Hämta: Media].
```
- Om du gick in till tjänsten som en gästanvändare, mata in eller välj kontonamn för den användare vars dokument som du vill hämta.
	- För Picasa Web Albums™ och Flickr®:
		- Tryck på [Ditt album] om du vill hämta dina egna dokument från tjänsten.
		- För att hämta användarens dokument från tjänsten, tryck på [Andra användares album], och mata sedan in eller välj kontonamn för den användare vars dokument som du vill hämta.
- 7. Tryck på ▲ eller ▼ tills önskat album visas och tryck sedan på det.
	- Ett album är en samling av dokument. Den verkliga termen kan dock variera beroende på vilken tjänst du använder. Om du använder Evernote® måste du välja en anteckningsbok och sedan en anteckning.
		- Vissa tjänster kräver inte att dokument sparas i album. Välj [Se osorter. filer] eller [Osorterade foton] när du vill markera dokument som inte sparats i album. Du kan inte hämta dokument från andra användare om de inte är sparade i ett album.
- 8. Tryck på miniatyren för dokumentet som du vill hämta. Bekräfta dokumentet på LCD-skärmen och tryck på [OK]. Välj ytterligare dokument som du vill hämta (du kan välja upp till 10 dokument).
- 9. Tryck på [OK] när du är klar.
- 10. Tryck på [OK] för att hämta.

Maskinen börjar ladda ner dokumenten.

![](_page_35_Picture_11.jpeg)

D

#### **Närliggande information**

• [Hämta, skriv ut och spara](#page-29-0)

<span id="page-36-0"></span>▲ [Hem](#page-3-0) > Vidaresänd fax

## **Vidaresänd fax**

- [Vidaresänd fax till Cloud eller en e-postadress](#page-37-0)
- [Sätta på Vidaresänd fax](#page-38-0)
- [Stänga av Vidaresänd fax](#page-39-0)

<span id="page-37-0"></span> [Hem](#page-3-0) > [Vidaresänd fax](#page-36-0) > Vidaresänd fax till Cloud eller en e-postadress

## **Vidaresänd fax till Cloud eller en e-postadress**

**Relaterade modeller**: MFC-J880DW/MFC-J985DW

Använd Vidaresänd fax till Cloud eller Vidaresänd fax till en e-postadress för att automatiskt vidaresända dina inkommande fax till ditt/dina tillgängliga konto(n) för online-tjänst.

![](_page_37_Figure_4.jpeg)

![](_page_37_Picture_5.jpeg)

- [Vidaresänd fax](#page-36-0)
- [Tjänster som kan användas](#page-7-0)

<span id="page-38-0"></span> [Hem](#page-3-0) > [Vidaresänd fax](#page-36-0) > Sätta på Vidaresänd fax

## **Sätta på Vidaresänd fax**

```
Relaterade modeller: MFC-J880DW/MFC-J985DW
```
Sätt på Vidaresänd fax till Cloud eller Vidaresänd fax till en e-postadress för att automatiskt vidaresända dina inkommande fax till ditt konto för online-tjänst.

- Funktionen är endast tillgänglig för svartvita fax.
- Om du sätter på [Vidarebefordra fax till molnet/e-post], kan du inte använda följande funktioner:
	- [Fax vidaresändn.]
	- [Faxlagring]
	- [Pcfax mottagn.]
- 1. Tryck på  $\triangleleft$  eller  $\triangleright$  tills [Appar] visas.

```
Tryck på [Appar].
```
- Om information om Internetuppkopplingen visas på maskinens LCD-skärm ska du läsa informationen och sedan trycka på [OK].
	- Ibland visas uppdateringar eller meddelanden om funktionerna för Brother Web Connect på LCDskärmen. Läs informationen och tryck på [OK].
- 2. Tryck på ▲ eller  $\blacktriangledown$  och visa [Vidarebefordra fax till molnet/e-post].

Tryck på [Vidarebefordra fax till molnet/e-post].

Om information om [Vidarebefordra fax till molnet/e-post] visas ska du läsa den och sedan trycka på [OK].

- 3. Tryck på [På].
- 4. Tryck på [Vidarebefordra till molnet] eller [Vidarebefordra till e-post].
- 5. Om du valde [Vidarebefordra till molnet], tryck på  $\blacktriangle$  eller  $\blacktriangledown$  för att visa den tjänst som du önskar och tryck sedan på den.
- 6. Tryck på ▲ eller ▼ tills ditt kontonamn visas och tryck på det.
- 7. Om skärmen för inmatning av en PIN-kod visas ska du ange den fyrsiffriga PIN-koden och trycka på [OK].
- 8. När skärmen med inställningar visas på LCD-skärmen ska du göra något av följande:
	- Tryck på [OK] om du vill fortsätta utan att ändra inställningarna.
	- Väli vilka inställningar du vill ändra och tryck sedan på [OK].

![](_page_38_Picture_244.jpeg)

- 9. Läs och bekräfta listan som visas över inställningarna som du har valt och tryck sedan på [OK].
- 10. Tryck på [OK].

![](_page_38_Picture_27.jpeg)

- [Vidaresänd fax](#page-36-0)
- [Stänga av Vidaresänd fax](#page-39-0)

<span id="page-39-0"></span> [Hem](#page-3-0) > [Vidaresänd fax](#page-36-0) > Stänga av Vidaresänd fax

## **Stänga av Vidaresänd fax**

**Relaterade modeller**: MFC-J880DW/MFC-J985DW

Stäng av Vidaresänd fax till Cloud eller Vidaresänd fax till en e-postadress om du vill vidaresända dina inkommande fax automatiskt till något av dina konton för online-tjänster.

• Om det finns mottagna fax kvar i maskinens minne kan du inte stänga av [Vidarebefordra fax till molnet/e-post].

1. Tryck på < eller > tills [Appar] visas.

Tryck på [Appar].

- Om information om Internetuppkopplingen visas på maskinens LCD-skärm ska du läsa informationen och sedan trycka på [OK].
- Ibland visas uppdateringar eller meddelanden om funktionerna för Brother Web Connect på LCDskärmen. Läs informationen och tryck på [OK].
- 2. Tryck på ▲ eller  $\blacktriangledown$  och visa [Vidarebefordra fax till molnet/e-post].

Tryck på [Vidarebefordra fax till molnet/e-post].

Om information om [Vidarebefordra fax till molnet/e-post] visas ska du läsa den och sedan trycka på [OK].

- 3. Tryck på [Av].
- 4. Tryck på [OK].

![](_page_39_Picture_14.jpeg)

- [Vidaresänd fax](#page-36-0)
- [Sätta på Vidaresänd fax](#page-38-0)

<span id="page-40-0"></span> [Hem](#page-3-0) > Markera konturer, skanna och kopiera eller klipp ut

## **Markera konturer, skanna och kopiera eller klipp ut**

<span id="page-41-0"></span> [Hem](#page-3-0) > [Markera konturer, skanna och kopiera eller klipp ut](#page-40-0) > Markera, skanna och kopiera eller klipp ut delar av ditt dokument

## **Markera, skanna och kopiera eller klipp ut delar av ditt dokument**

När du markerar specifika områden i ett dokument med en röd penna och sedan skannar dokumentet kommer de markerade områdena att hämtas och kan sedan bearbetas som bilder på olika sätt.

#### **Kontur och skanna**

När du markerar delar i ett dokument med en röd penna och sedan skannar dokumentet, kommer de markerade områdena att extraheras och sparas på ett medium eller en molntjänst som separata JPEG-filer.

![](_page_41_Figure_5.jpeg)

Webbtjänst

#### **Kopiera det markerade området (finns bara för vissa modeller)**

När du markerar delar i ett dokument med en röd penna och sedan skannar dokumentet, kommer de markerade områdena att extraheras, ordnas om och skrivas ut tillsammans.

![](_page_41_Figure_9.jpeg)

#### **Klipp ut det markerade området (finns bara för vissa modeller)**

När du markerar delar i ett dokument med en röd penna och sedan skannar dokumentet, kommer de markerade områdena att raderas och den återstående informationen skrivs ut.

![](_page_41_Figure_12.jpeg)

#### **Markera konturer**

![](_page_41_Figure_14.jpeg)

- Använd en röd penna eller markeringspenna med en spetsbredd på 1,0-10,0 mm eller en extra tunn upp till en extra bred spets.
- Områden som är markerade med breda streck är lättare att känna igen. Använd inte en penna med bredare spets än vad som anges ovan.
- Den röda markeringen måste vara kontinuerlig och linjen får inte korsas mer än en gång.
- Det markerade området måste ha en längd och bredd på minst 1 cm.
- Om papperet har en mörk bakgrundsfärg, kan det markerade området vara svårt att känna igen.

#### **Närliggande information**

- [Markera konturer, skanna och kopiera eller klipp ut](#page-40-0)
- [Markera och skanna ett dokument till molnet](#page-43-0)
- [Markera och skanna ett dokument till ett minneskort eller USB-minne](#page-45-0)
- [Kopiera ett markerat avsnitt](#page-46-0)
- [Klipp ut ett markerat avsnitt](#page-47-0)

<span id="page-43-0"></span> [Hem](#page-3-0) > [Markera konturer, skanna och kopiera eller klipp ut](#page-40-0) > [Markera, skanna och kopiera eller klipp ut](#page-41-0) [delar av ditt dokument](#page-41-0) > Markera och skanna ett dokument till molnet

## **Markera och skanna ett dokument till molnet**

De områden som markeras med en röd penna extraheras och sparas på en molntjänst som separata JPEG-filer.

>> MFC-J480DW

>> DCP-J562DW/DCP-J785DW/MFC-J680DW/MFC-J880DW/MFC-J985DW

#### **MFC-J480DW**

- 1. Markera de områden i dokumentet som du vill skanna med en tjock röd penna eller märkpenna.
- 2. Placera dokumentet.
- 3. Tryck på **WEB**.
	- Om information om Internetuppkopplingen visas på maskinens LCD-skärm ska du läsa informationen och trycka på **OK**.
		- Ibland visas uppdateringar eller meddelanden om funktionerna för Brother Web Connect på LCDskärmen. Läs informationen och tryck på **OK**.
- 4. Tryck på *L* eller  $\Psi$  för att visa [Appar] och tryck därefter på OK.
- 5. Välj [Kontur&Skanna] och tryck sedan på **OK**.

Om information om [Kontur&Skanna] visas ska du läsa informationen och trycka på **OK**.

- 6. Tryck på ▲ eller ▼ för att välja följande:
	- a. Välj den tjänst som är värd för kontot som du vill överföra till. Tryck på **OK**.
	- b. Välj ditt kontonamn. Tryck på **OK**.
- 7. Om skärmen för inmatning av en PIN-kod visas ska du ange den fyrsiffriga PIN-koden och trycka på **OK**.
- 8. Om du uppmanas att välja skanningsstorlek på LCD-skärmen ska du välja skanningsstorlek för dokumentet som du skannar.
- 9. Tryck på **OK**.

Maskinen skannar dokumentet och laddar upp det. Följ instruktionerna på LCD-skärmen för att slutföra skanningsjobbet om du använder maskinens kopieringsglas.

10. Tryck på **OK**.

#### **DCP-J562DW/DCP-J785DW/MFC-J680DW/MFC-J880DW/MFC-J985DW**

- 1. Markera de områden i dokumentet som du vill skanna med en tjock röd penna eller märkpenna.
- 2. Ladda ditt dokument.
- 3. Tryck på  $\triangleleft$  eller  $\triangleright$  tills [Appar] visas.

Tryck på [Appar].

- Om information om Internetuppkopplingen visas på maskinens LCD-skärm ska du läsa informationen och sedan trycka på [OK].
- Ibland visas uppdateringar eller meddelanden om funktionerna för Brother Web Connect på LCDskärmen. Läs informationen och tryck på [OK].
- 4. Tryck på  $\blacktriangle$  eller  $\blacktriangledown$  och visa [Kontur&Skanna].

```
Tryck på [Kontur&Skanna].
```
Om information om [Kontur&Skanna] visas ska du läsa den och sedan trycka på [OK].

- 5. Tryck på [Spara till moln].
- 6. Tryck på ▲ eller ▼ för att visa den tjänst som du önskar och tryck sedan på den.
- 7. Tryck på ▲ eller ▼ tills ditt kontonamn visas och tryck på det.
- 8. Om skärmen för inmatning av en PIN-kod visas ska du ange den fyrsiffriga PIN-koden och trycka på [OK].
- 9. Om du uppmanas att ange dokumentets skanningsstorlek ska du välja storleken för dokumentet som du skannar.
- 10. Tryck på [OK].

Maskinen skannar dokumentet och laddar upp det. Följ instruktionerna på LCD-skärmen för att slutföra skanningsjobbet om du använder maskinens kopieringsglas.

11. Tryck på [OK].

![](_page_44_Picture_6.jpeg)

#### **Närliggande information**

<span id="page-45-0"></span> [Hem](#page-3-0) > [Markera konturer, skanna och kopiera eller klipp ut](#page-40-0) > [Markera, skanna och kopiera eller klipp ut](#page-41-0) [delar av ditt dokument](#page-41-0) > Markera och skanna ett dokument till ett minneskort eller USB-minne

## **Markera och skanna ett dokument till ett minneskort eller USB-minne**

**Relaterade modeller**: DCP-J562DW/DCP-J785DW/MFC-J680DW/MFC-J880DW/MFC-J985DW

De områden som markeras med en röd penna extraheras och sparas på mediat som separata JPEG-filer.

- Sätt i minneskortet eller USB-minnet före skanningen.
- Stöd för USB finns bara för vissa modeller.
- Skannade filer får ett nytt namn baserat på det aktuella datumet. Till exempel får den första bilden som sparas den 1 juli namnet 07010001.jpg. Observera att regioninställningen även bestämmer filnamnets datumformat.
- Bilder sparas i "Brother"-mappen som finns på rotnivå på mediakortet.

#### **VIKTIGT**

Ta INTE bort minneskortet eller USB-enheten när meddelandet visas på LCD-skärmen. Minneskortet, USBminnet eller lagrade data kan skadas om du tar bort kortet för tidigt.

- 1. Markera de områden i dokumentet som du vill skanna med en tjock röd penna eller märkpenna.
- 2. Ladda ditt dokument.
- 3. Tryck på < eller > tills [Appar] visas.

Tryck på [Appar].

- Om information om Internetuppkopplingen visas på maskinens LCD-skärm ska du läsa informationen och sedan trycka på [OK].
- Ibland visas uppdateringar eller meddelanden om funktionerna för Brother Web Connect på LCDskärmen. Läs informationen och tryck på [OK].
- 4. Tryck på  $\blacktriangle$  eller  $\nabla$  och visa [Kontur&Skanna].

Tryck på [Kontur&Skanna].

Om information om [Kontur&Skanna] visas ska du läsa den och sedan trycka på [OK].

- 5. Tryck på [Spara till minnesk].
- 6. Om du uppmanas att ange dokumentets skanningsstorlek ska du välja storleken för dokumentet som du skannar.
- 7. Tryck på [OK].

Maskinen skannar dokumentet. Följ instruktionerna på LCD-skärmen för att slutföra skanningsjobbet om du använder maskinens kopieringsglas.

8. Tryck på [OK].

![](_page_45_Picture_24.jpeg)

![](_page_45_Picture_25.jpeg)

<span id="page-46-0"></span> [Hem](#page-3-0) > [Markera konturer, skanna och kopiera eller klipp ut](#page-40-0) > [Markera, skanna och kopiera eller klipp ut](#page-41-0) [delar av ditt dokument](#page-41-0) > Kopiera ett markerat avsnitt

## **Kopiera ett markerat avsnitt**

**Relaterade modeller**: DCP-J562DW/DCP-J785DW/MFC-J680DW/MFC-J880DW/MFC-J985DW

Efter skanning skriver maskinen ut det markerade området.

- 1. Markera de områden i dokumentet som du vill kopiera med en tjock röd penna eller märkpenna.
- 2. Ladda ditt dokument.
- 3. Tryck på < eller > tills [Appar] visas.

```
Tryck på [Appar].
```
• Om information om Internetuppkopplingen visas på maskinens LCD-skärm ska du läsa informationen och sedan trycka på [OK].

- Ibland visas uppdateringar eller meddelanden om funktionerna för Brother Web Connect på LCDskärmen. Läs informationen och tryck på [OK].
- 4. Tryck på  $\blacktriangle$  eller  $\nabla$  och visa [Kontur&Kopiera].

Tryck på [Kontur&Kopiera].

5. Tryck på [Kopiera kont.-omr.].

Om information om [Kopiera kont.-omr.] visas ska du läsa den och sedan trycka på [OK].

6. Ändra [Utskriftskval.] eller [Pappersstorlek] om det behövs. Tryck på [OK].

7. Tryck på [OK].

Ŝ

Maskinen skannar dokumentet. Följ instruktionerna på LCD-skärmen för att slutföra skanningsjobbet om du använder maskinens kopieringsglas.

8. Tryck på [OK].

![](_page_46_Picture_18.jpeg)

#### **Närliggande information**

<span id="page-47-0"></span> [Hem](#page-3-0) > [Markera konturer, skanna och kopiera eller klipp ut](#page-40-0) > [Markera, skanna och kopiera eller klipp ut](#page-41-0) [delar av ditt dokument](#page-41-0) > Klipp ut ett markerat avsnitt

## **Klipp ut ett markerat avsnitt**

**Relaterade modeller**: DCP-J562DW/DCP-J785DW/MFC-J680DW/MFC-J880DW/MFC-J985DW

När dokumentet är skannat skriver maskinen ut dokumentet utan det markerade området.

- 1. Markera de områden i dokumentet som du vill klippa med en tjock röd penna eller märkpenna.
- 2. Ladda ditt dokument.
- 3. Tryck på < eller > tills [Appar] visas.

Tryck på [Appar].

• Om information om Internetuppkopplingen visas på maskinens LCD-skärm ska du läsa informationen och sedan trycka på [OK].

- Ibland visas uppdateringar eller meddelanden om funktionerna för Brother Web Connect på LCDskärmen. Läs informationen och tryck på [OK].
- 4. Tryck på  $\blacktriangle$  eller  $\nabla$  och visa [Kontur&Kopiera].

Tryck på [Kontur&Kopiera].

5. Tryck på [Klipp ut kont.-omr].

Om information om [Klipp ut kont.-omr] visas ska du läsa den och sedan trycka på [OK].

6. Ändra [Utskriftskval.] eller [Pappersstorlek] om det behövs. Tryck på [OK].

7. Tryck på [OK].

Maskinen skannar dokumentet. Följ instruktionerna på LCD-skärmen för att slutföra skanningsjobbet om du använder maskinens kopieringsglas.

8. Tryck på [OK].

![](_page_47_Picture_18.jpeg)

#### **Närliggande information**

<span id="page-48-0"></span>▲ [Hem](#page-3-0) > NotePrint och NoteScan

## **NotePrint och NoteScan**

<span id="page-49-0"></span> [Hem](#page-3-0) > [NotePrint och NoteScan](#page-48-0) > Överblick över skriva ut och skanna anteckningar

## **Överblick över skriva ut och skanna anteckningar**

**Relaterade modeller**: DCP-J562DW/DCP-J785DW/MFC-J680DW/MFC-J880DW/MFC-J985DW

Använd den här funktionen när du vill skriva ut anteckningsark och mappar utformade att innehålla dem, och skanna anteckningsark så att varje sida med anteckningar sparas som en JPEG-fil.

De utskrivna anteckningsarken kan vikas till hälften eller fjärdedel, användas och förvaras i mapparna. När du har gjort anteckningar på de linjerade eller rutmönstrade arken kan du skanna arken och spara anteckningarna på ett medium eller en molntjänst.

#### **Skriva ut anteckningar**

Välj en viss stil för anteckningsarket eller anteckningsmappen som ska skrivas ut.

![](_page_49_Figure_7.jpeg)

Brother Cloud

#### **Skanna anteckningar**

När du har skrivit på anteckningsarket kan du skanna det för att spara varje anteckning som en JPEG-fil. Varje sida med anteckningar sparas som en separat JPEG-fil om du använder stilarna 2-, 4- eller 8-på-1.

![](_page_49_Figure_11.jpeg)

Du måste använda Brothers mallar för anteckningsark för att de ska gå att skanna med funktionen Skanna anteckning.

#### **Mallar för anteckningsark:**

![](_page_49_Picture_86.jpeg)

#### **Mallar för anteckningsmapp:**

![](_page_50_Figure_1.jpeg)

#### **Så här använder du anteckningsark och anteckningsmappar**

![](_page_50_Figure_3.jpeg)

- 1. Skriv ut mall och vik vid streckade linjer.
- 2. Skriv in dina anteckningar.
- 3. Tejpa ihop sidor och slå vid behov hål i mappen.
- 4. Lagra anteckningar i mappen anpassat för senare användning.

#### **Närliggande information**

- [NotePrint och NoteScan](#page-48-0)
- [Skriv ut mallar för anteckningsark och anteckningsmappar](#page-51-0)
- [Skanna ett anteckningsark till molnet](#page-52-0)
- [Skanna ett anteckningsark till ett minneskort eller USB-minne](#page-53-0)

<span id="page-51-0"></span> [Hem](#page-3-0) > [NotePrint och NoteScan](#page-48-0) > [Överblick över skriva ut och skanna anteckningar](#page-49-0) > Skriv ut mallar för anteckningsark och anteckningsmappar

## **Skriv ut mallar för anteckningsark och anteckningsmappar**

**Relaterade modeller**: DCP-J562DW/DCP-J785DW/MFC-J680DW/MFC-J880DW/MFC-J985DW

1. Tryck på < eller > tills [Appar] visas.

Tryck på [Appar].

- Om information om Internetuppkopplingen visas på maskinens LCD-skärm ska du läsa informationen och sedan trycka på [OK].
	- Ibland visas uppdateringar eller meddelanden om funktionerna för Brother Web Connect på LCDskärmen. Läs informationen och tryck på [OK].
- 2. Tryck på ▲ eller  $\blacktriangledown$  och visa [Ant.skann].

Tryck på [Ant.skann].

3. Tryck på [Skr. ut anteckning & mapp-mall].

Om information om [Skr. ut anteckning & mapp-mall] visas ska du läsa den och sedan trycka på [OK].

- 4. Tryck på [Anteckningsformat] eller [Anteckningsmapp].
- 5. Välj den kategori och sidlayout du vill ha.

• En anteckningsmapp är speciellt utformad för att passa den typ av anteckningar som du skriver ut.

- När mappen skrivits ut ska du vika papperet längs de streckade linjerna och fästa de vikta delarna med tejp eller annat vidhäftningsmedel. Du kan välja hålslag för att mappen ska passa i en pärm.
- 6. Ange antalet kopior du vill skriva ut och tryck på [OK].
- 7. Upprepa de två senaste stegen för att välja andra format vid behov.
- 8. Tryck på [OK].

D

Ø

9. Tryck på [OK].

Maskinen börjar skriva ut.

10. Tryck på [OK].

11. Tryck på  $\Box$ 

![](_page_51_Picture_22.jpeg)

<span id="page-52-0"></span> [Hem](#page-3-0) > [NotePrint och NoteScan](#page-48-0) > [Överblick över skriva ut och skanna anteckningar](#page-49-0) > Skanna ett anteckningsark till molnet

## **Skanna ett anteckningsark till molnet**

**Relaterade modeller**: DCP-J562DW/DCP-J785DW/MFC-J680DW/MFC-J880DW/MFC-J985DW

Varje sida av anteckningsarket sparas som en separat JPEG-fil.

- 1. Ladda ditt noteringsark.
- 2. Tryck på ◀ eller ▶ tills [Appar] visas.

Tryck på [Appar].

- Om information om Internetuppkopplingen visas på maskinens LCD-skärm ska du läsa informationen och sedan trycka på [OK].
- Ibland visas uppdateringar eller meddelanden om funktionerna för Brother Web Connect på LCDskärmen. Läs informationen och tryck på [OK].
- 3. Tryck på ▲ eller ▼ och visa [Ant.skann].

Tryck på [Ant.skann].

4. Tryck på [Skanna anteckningar] > [Spara till moln].

Om information om [Skanna anteckningar] visas ska du läsa den och sedan trycka på [OK].

- 5. Tryck på ▲ eller ▼ för att visa den tjänst som du önskar och tryck sedan på den.
- 6. Tryck på ▲ eller ▼ tills ditt kontonamn visas och tryck på det.
- 7. Om skärmen för inmatning av en PIN-kod visas ska du ange den fyrsiffriga PIN-koden och trycka på [OK].
- 8. Tryck på [OK].

Ô

Maskinen skannar dokumentet och laddar upp det. Följ instruktionerna på LCD-skärmen för att slutföra skanningsjobbet om du använder maskinens kopieringsglas.

- 9. Tryck på [OK].
- 10. Tryck på  $\blacksquare$

#### **Närliggande information**

<span id="page-53-0"></span> [Hem](#page-3-0) > [NotePrint och NoteScan](#page-48-0) > [Överblick över skriva ut och skanna anteckningar](#page-49-0) > Skanna ett anteckningsark till ett minneskort eller USB-minne

## **Skanna ett anteckningsark till ett minneskort eller USB-minne**

**Relaterade modeller**: DCP-J562DW/DCP-J785DW/MFC-J680DW/MFC-J880DW/MFC-J985DW

Varje sida av anteckningsarket sparas som en separat JPEG-fil.

![](_page_53_Picture_4.jpeg)

#### **VIKTIGT**

Ta INTE bort minneskortet eller USB-enheten när meddelandet visas på LCD-skärmen. Minneskortet, USBminnet eller lagrade data kan skadas om du tar bort kortet för tidigt.

- 1. Ladda ditt noteringsark.
- 2. Tryck på  $\triangleleft$  eller  $\triangleright$  tills [Appar] visas.

```
Tryck på [Appar].
```
- Om information om Internetuppkopplingen visas på maskinens LCD-skärm ska du läsa informationen och sedan trycka på [OK].
	- Ibland visas uppdateringar eller meddelanden om funktionerna för Brother Web Connect på LCDskärmen. Läs informationen och tryck på [OK].
- 3. Tryck på ▲ eller  $\P$  och visa [Ant.skann].

Tryck på [Ant.skann].

4. Tryck på [Skanna anteckningar] > [Spara till minnesk].

Om information om [Skanna anteckningar] visas ska du läsa den och sedan trycka på [OK].

5. Tryck på [OK].

Maskinen skannar dokumentet. Följ instruktionerna på LCD-skärmen för att slutföra skanningsjobbet om du använder maskinens kopieringsglas.

- 6. Tryck på [OK].
- 7. Tryck på  $\Box$

![](_page_53_Picture_20.jpeg)

#### <span id="page-54-0"></span> [Hem](#page-3-0) > Genvägsinställningar

## **Genvägsinställningar**

- [Lägg till genvägar](#page-55-0)
- [Ändra eller ta bort genvägar](#page-56-0)
- [Använda ett snabbval](#page-57-0)

<span id="page-55-0"></span> [Hem](#page-3-0) > [Genvägsinställningar](#page-54-0) > Lägg till genvägar

## **Lägg till genvägar**

**Relaterade modeller**: DCP-J562DW/DCP-J785DW/MFC-J680DW/MFC-J880DW/MFC-J985DW

Spara dina anpassade inställningar på din maskin som genvägar till Web Connect eller genvägar till program.

- 1. Tryck på (genvägar).
- 2. Tryck på  $\left| \cdot \right|$  där det finns plats för en genväg.
- 3. Tryck på ▲ eller  $\P$  för att visa [Internet] eller [Appar] och tryck sedan på det.
	- Om information om Internetuppkopplingen visas på maskinens LCD-skärm ska du läsa informationen och sedan trycka på [OK].
	- Ibland visas uppdateringar eller meddelanden om funktionerna för Brother Web Connect på LCDskärmen. Läs informationen och tryck på [OK].
- 4. Följ instruktionerna på LCD-skärmen för att välja önskad tjänst eller funktion.

Du kan behöva välja ditt konto och mata in PIN beroende på vald tjänst.

- 5. När du är klar ska du kontrollera inställningarna som du valt för genvägen och sedan trycka på [OK].
- 6. Skriv ett namn på genvägen med pekskärmen. Tryck på [OK].
- 7. Tryck på [OK].

 **Närliggande information**

• [Genvägsinställningar](#page-54-0)

<span id="page-56-0"></span> [Hem](#page-3-0) > [Genvägsinställningar](#page-54-0) > Ändra eller ta bort genvägar

## **Ändra eller ta bort genvägar**

**Relaterade modeller**: DCP-J562DW/DCP-J785DW/MFC-J680DW/MFC-J880DW/MFC-J985DW

Du kan ändra namn på genvägar men du kan inte ändra inställningarna för genvägar. I stället måste du ta bort genvägen och skapa en ny genväg med inställningarna du önskar.

- 1. Tryck på (genvägar).
- 2. Visa genvägsnamnet som du vill redigera eller ta bort genom att trycka på ◀ eller ▶.
- 3. Gör något av följande:
	- Håll genvägen intryckt tills alternativen visas.
	- Tryck på [Red./ta brt] och tryck på genvägen du vill ha.
- 4. Gör något av följande:
	- Om du vill redigera namnet, tryck på [Ändra genvägens namn] och håll <x intryckt för att radera det nuvarande namnet. Sedan anger du ett nytt namn på pekskärmen. Tryck på [OK].
	- Om du vill ta bort genvägen, tryck på [Ta bort], och tryck därefter på [Ja] för att bekräfta.
- 5. Tryck på  $\begin{bmatrix} 1 \\ 1 \end{bmatrix}$

## **Närliggande information**

• [Genvägsinställningar](#page-54-0)

<span id="page-57-0"></span> [Hem](#page-3-0) > [Genvägsinställningar](#page-54-0) > Använda ett snabbval

## **Använda ett snabbval**

**Relaterade modeller**: DCP-J562DW/DCP-J785DW/MFC-J680DW/MFC-J880DW/MFC-J985DW

- 1. Tryck på (genvägar).
- 2. Visa genvägen som du vill använda genom att trycka på ◀ eller ▶.
- 3. Tryck på genvägen.
- 4. Tryck på [OK].

## **Närliggande information**

• [Genvägsinställningar](#page-54-0)

<span id="page-58-0"></span>Hem > Felsökning för Brother Web Connect

## **Felsökning för Brother Web Connect**

• [Felmeddelanden när funktionen Brother Web Connect används](#page-59-0)

<span id="page-59-0"></span> [Hem](#page-3-0) > [Felsökning för Brother Web Connect](#page-58-0) > Felmeddelanden när funktionen Brother Web Connect används

## **Felmeddelanden när funktionen Brother Web Connect används**

Din Brother-maskin visar ett felmeddelande om ett fel uppstår. De vanligaste felmeddelandena visas i följande tabell.

Du kan själv åtgärda de flesta felen. Om du efter att ha läst tabellen fortfarande behöver hjälp finns de senaste vanliga frågorna och felsökningstipsen på Brother Solutions Center.

Besök oss på [support.brother.com](http://support.brother.com/).

#### **Anslutningsfel**

![](_page_59_Picture_258.jpeg)

## **Autentiseringsfel**

![](_page_60_Picture_292.jpeg)

## **Registreringsfel**

![](_page_60_Picture_293.jpeg)

## **Serverfel**

![](_page_60_Picture_294.jpeg)

## **Genvägsfel**

![](_page_61_Picture_56.jpeg)

## **Närliggande information**

• [Felsökning för Brother Web Connect](#page-58-0)

![](_page_62_Picture_0.jpeg)

**Besök oss på Internet [www.brother.com](http://www.brother.com/)**

![](_page_62_Picture_2.jpeg)

SWE Version A